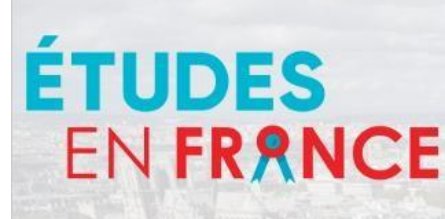

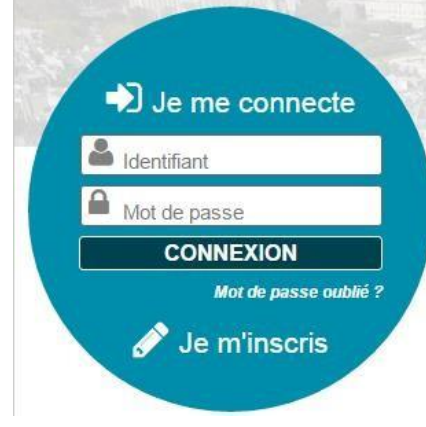

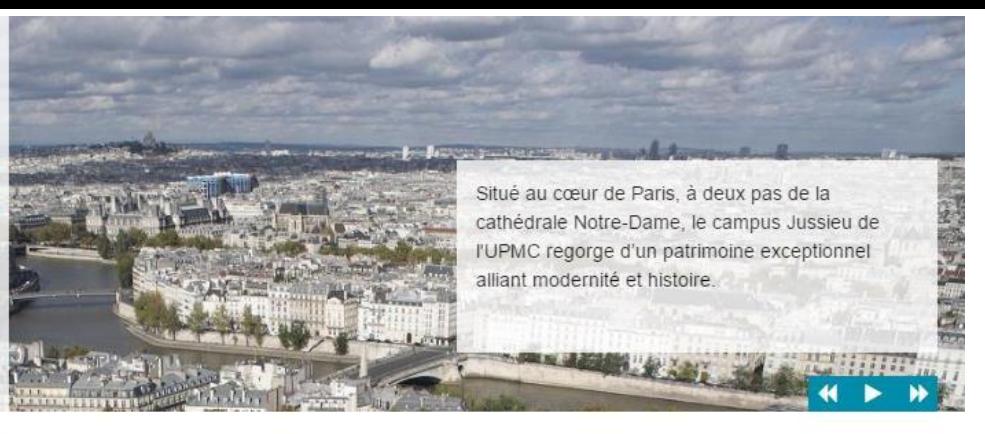

Vous appartenez à un établissement d'enseignement supérieur, un service culturel ou consulaire ? Identifiezvous pour accéder aux dossiers.

Vous êtes un candidat non ressortissant de l'Union Européenne, résidant dans l'un des pays listés ci-dessous, et vous souhaitez poursuivre des études en France ?

Ce portail a été mis en place pour simplifier vos démarches de pré-inscription auprès de plus de 250 universités et écoles en France, et pour vous aider à préparer votre demande de visa.

# **Guía plataforma Estudios en Francia**

**Estudiantes con carta de pre-aceptación Doctorado, cursos de Francés, concurso**

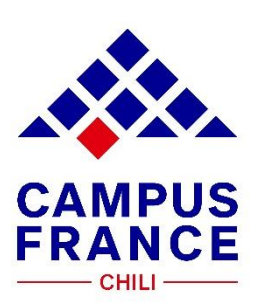

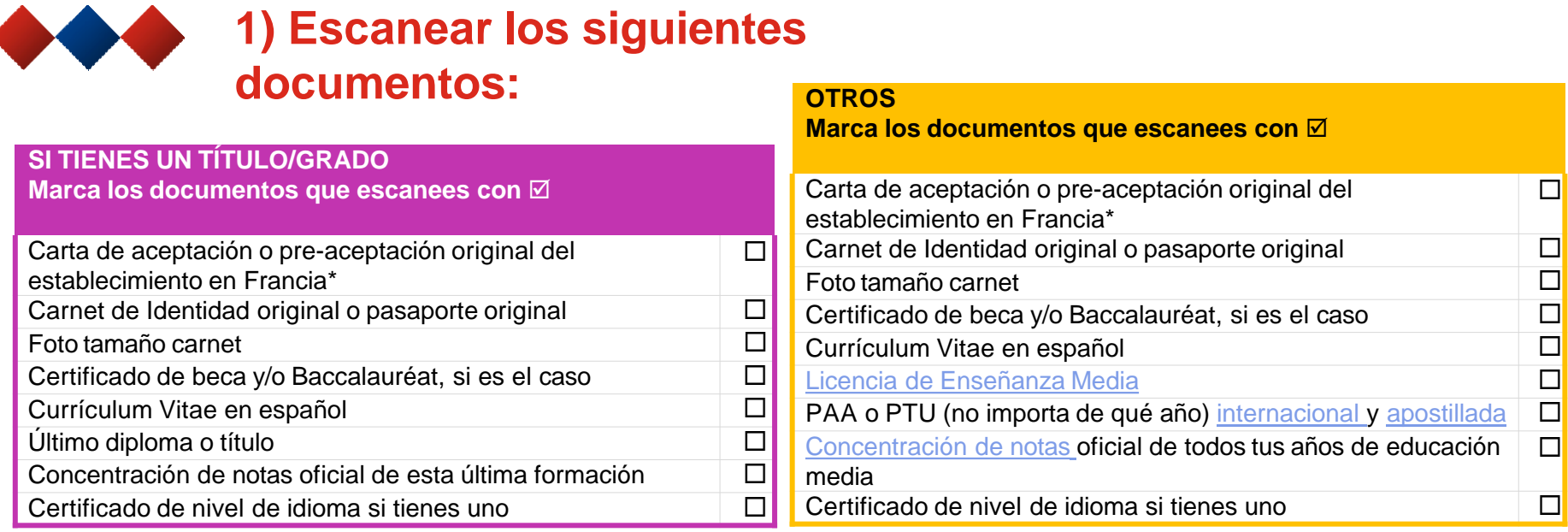

- Antes de empezar a completar la plataforma tienes que digitalizar todos los documentos en **formato JPG, PDF o PNG de menos de 300kb** y darles un nombre según el contenido (ej: "PSU página página 1"; PSU página 2, etc.).
- \* Ver detalles de carta pre-consular en documento Pasos a Seguir.
- Es muy importante que compruebes que todos los documentos queden legibles (y al derecho) antes de subirlos. Lee esta información si tienes dificultad para hacer un escaneo legible:

## **Durante el escaneo:**

-Limitar la resolución del scanner: 150 dpi son suficientes para un documento tipo texto. Si el archivo pesa demasiado, puedes reducir un poco la resolución pero no bajar de los 96 dpi. Para la foto de identidad, puedes empezar con 300 dpi y reducir un poco si el archivo pasa de los 50 ko. - Pasar de un tipo de imagen « a color » a un tipo de imagen « niveles de gris ».

-Usar preferentemente el formato JPG. Algunosscanners permiten modular la calidad de la compresión JPG. Mientras más elevada es la calidad, más pesado será el archivo. Puedes intentar una compresión de 80%.

## **Modificar la imagen obtenida con software de edición (por ejemplo, Paint, Gimp)**

- Pasar la imagen al formato JPG o PNG, que permite una tasa de compresión muy elevada. - Reducir la calidad de la imagen utilizando también el formato JPG y reduciendo la tasa de compresión. - Pasar la imagen a niveles de grises - Reducir la definición de la imagen disminuyendo el alto y/o ancho de la imagen.

## 2) Crear un expediente en la plataforma en línea Etudes en **France:**

(Usar preferentemente el navegador Mozilla Firefox)

**ETUDES EN FRANCE** 

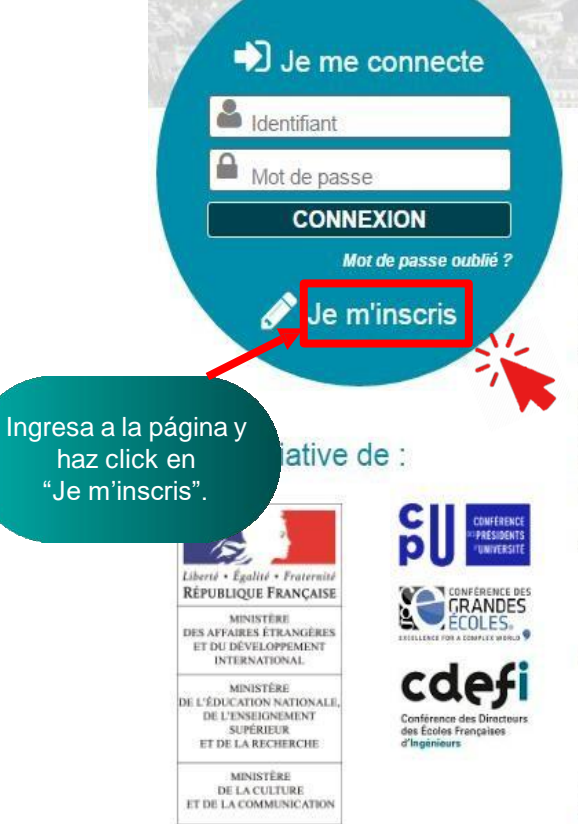

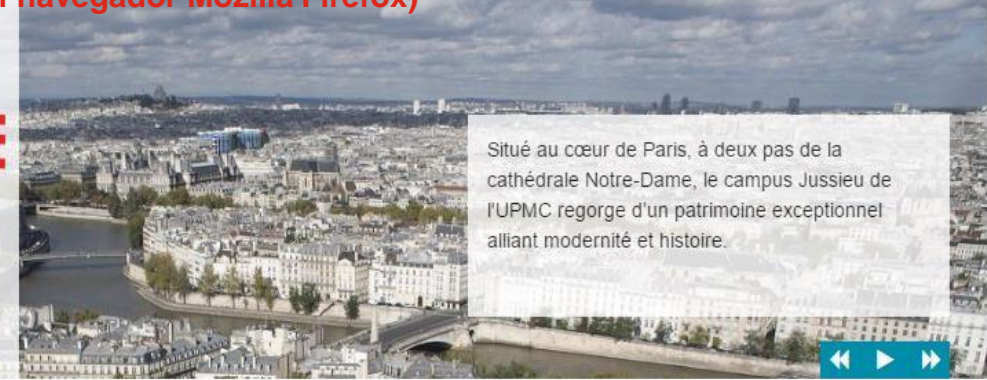

Vous appartenez à un établissement d'enseignement supérieur, un service culturel ou consulaire ? Identifiezvous pour accéder aux dossiers.

Vous êtes un candidat non ressortissant de l'Union Européenne, résidant dans l'un des pays listés ci-dessous. et vous souhaitez poursuivre des études en France ?

Ce portail a été mis en place pour simplifier vos démarches de pré-inscription auprès de plus de 250 universités et écoles en France, et pour vous aider à préparer votre demande de visa.

Liste des pays : Algérie, Argentine, Bénin, Brésil, Burkina Faso, Cameroun, Chili, Chine, Colombie, Comores, Congo, Corée du Sud, Côte d'Ivoire, Egypte, Etats-Unis, Gabon, Guinée, Inde, Indonésie, Iran, Japon, Liban, Madagascar, Mali, Maroc, Maurice, Mauritanie, Mexique, Pérou, Russie, Sénégal, Syrie, Taïwan, Togo, Tunisie, Turquie, Vietnam.

**Alliance** Francaise

Candidats à des études en France - conseils pour une première utilisation

## Avec l'appui de :

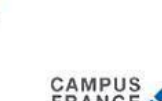

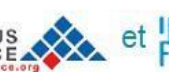

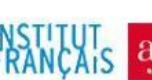

Tous droits réservés - Ministère des Affaires étrangères et du Développement international 2017 - v3.39.1

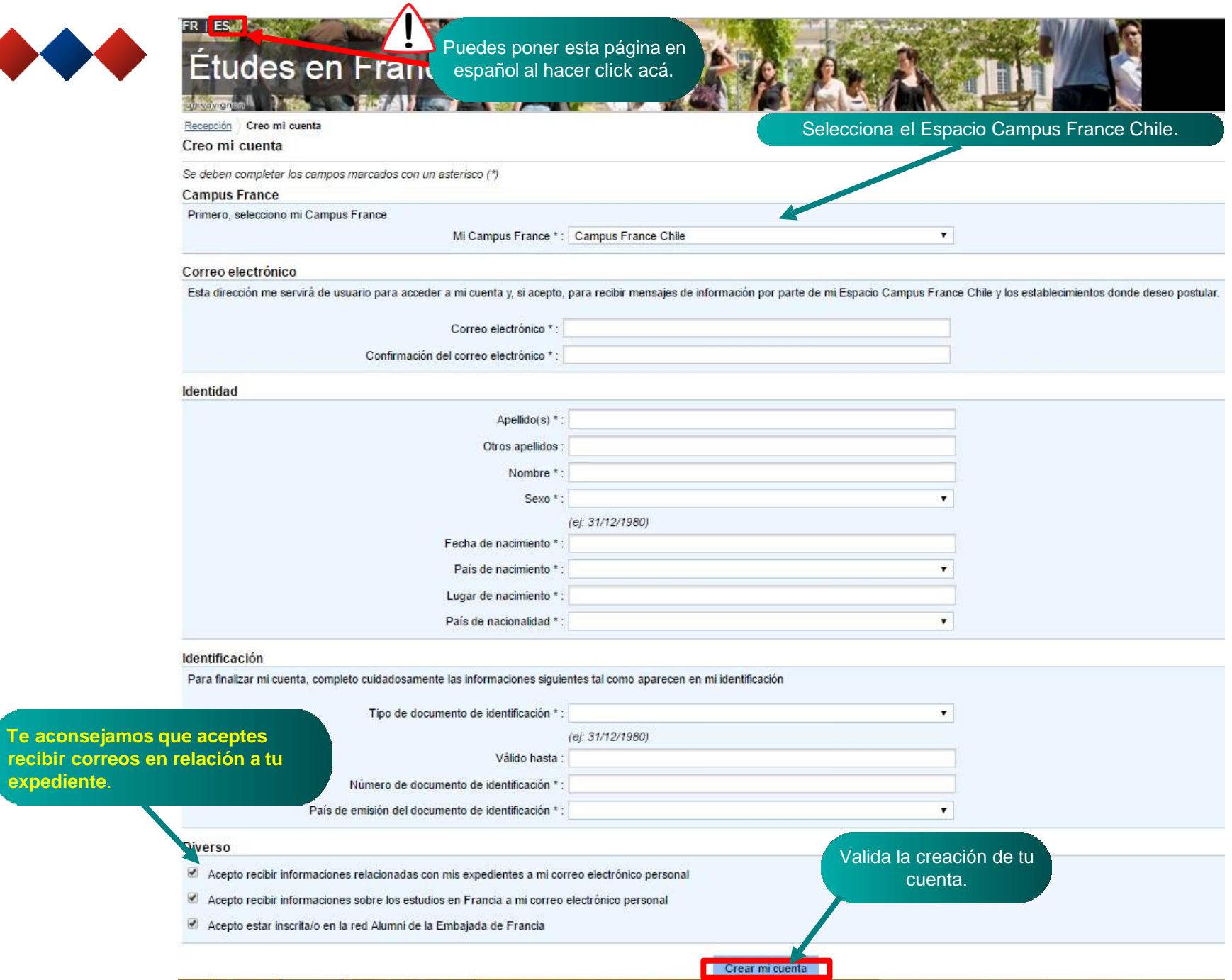

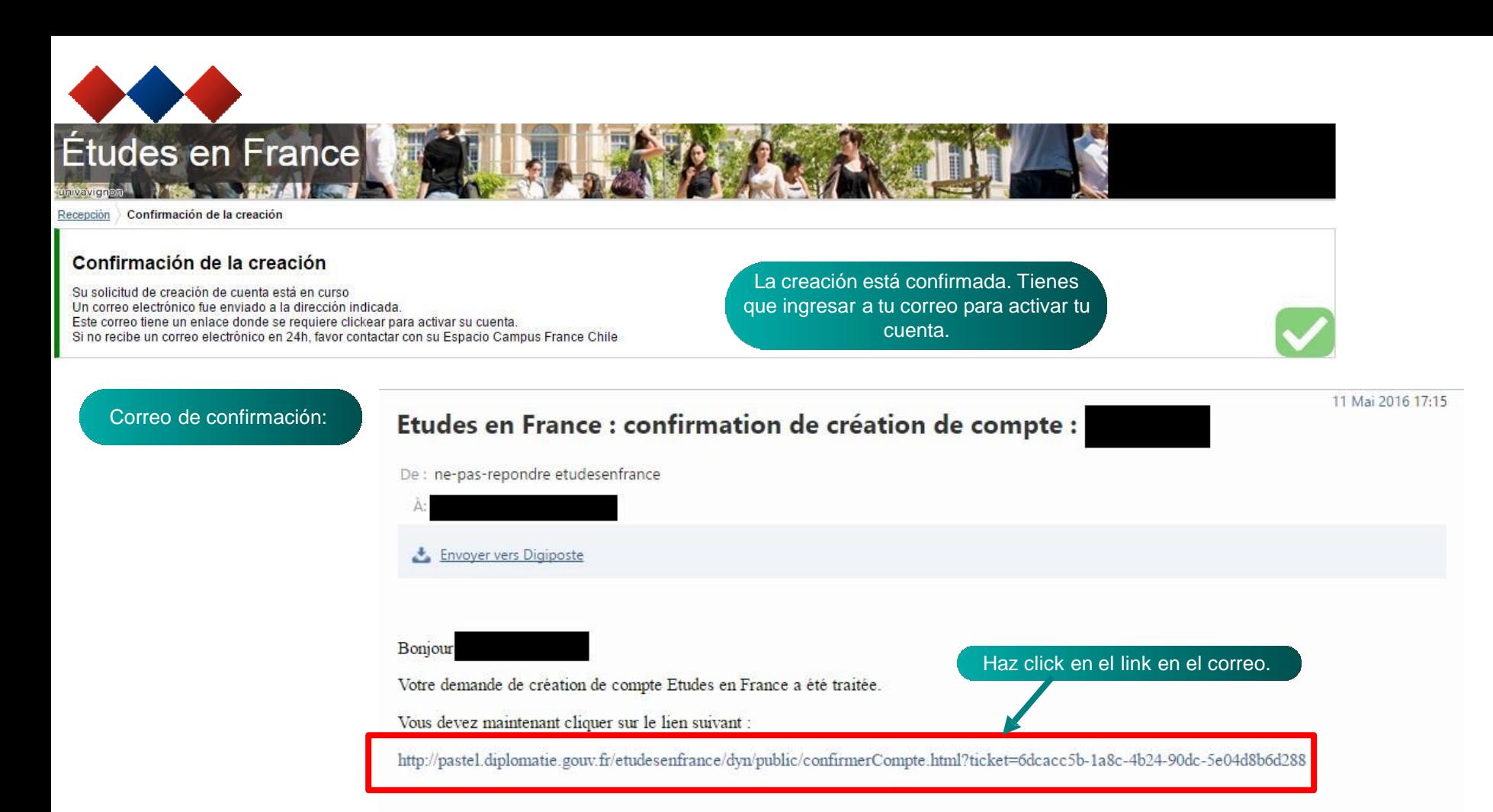

Si le lien ne s'affiche pas correctement, copier le texte ci-dessus dans la barre de votre navigateur.

Attention, ce lien expirera dans 48 heures.

Cordialement

Ce message a été envoyé automatiquement. Nous vous remercions de ne pas répondre.

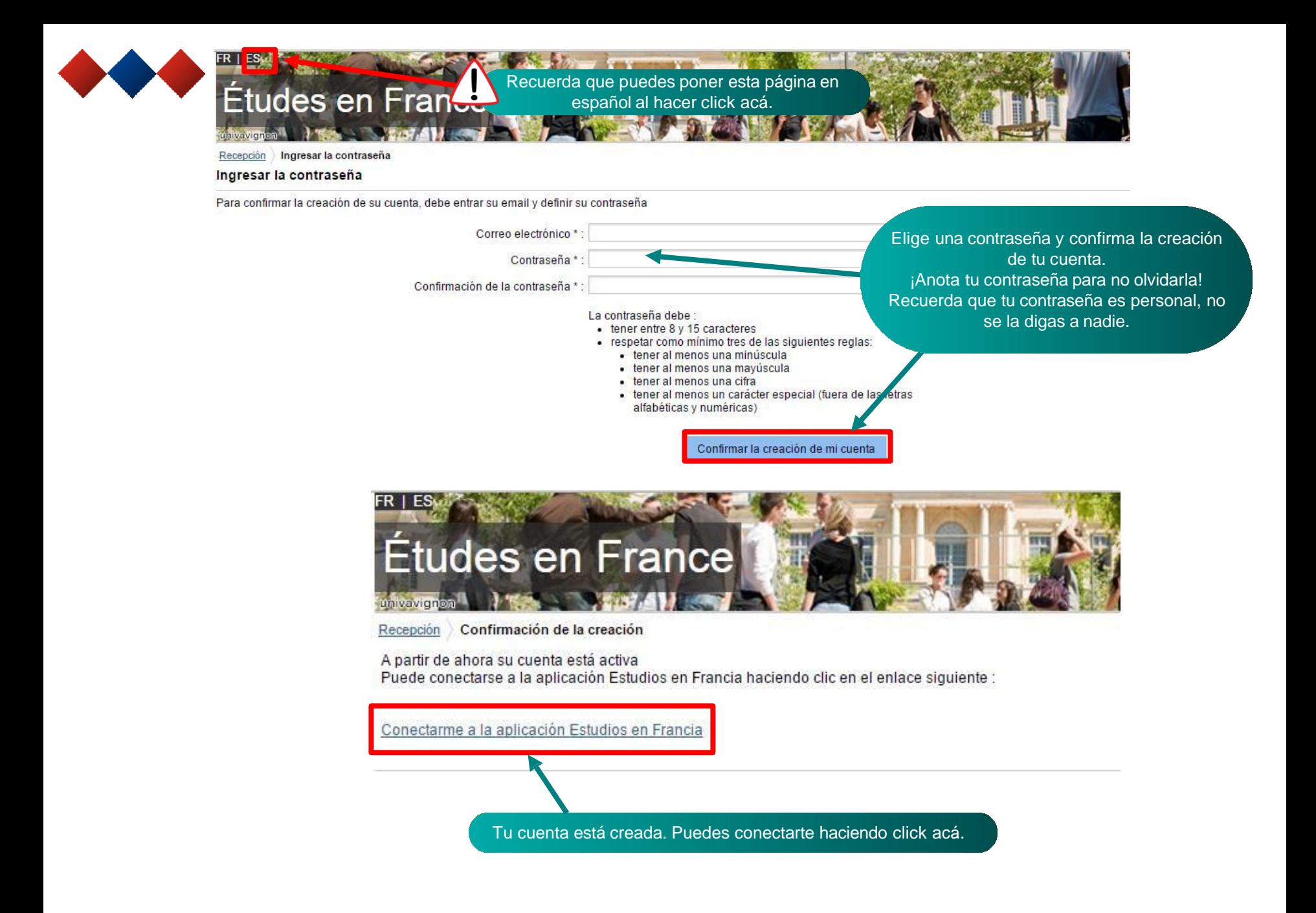

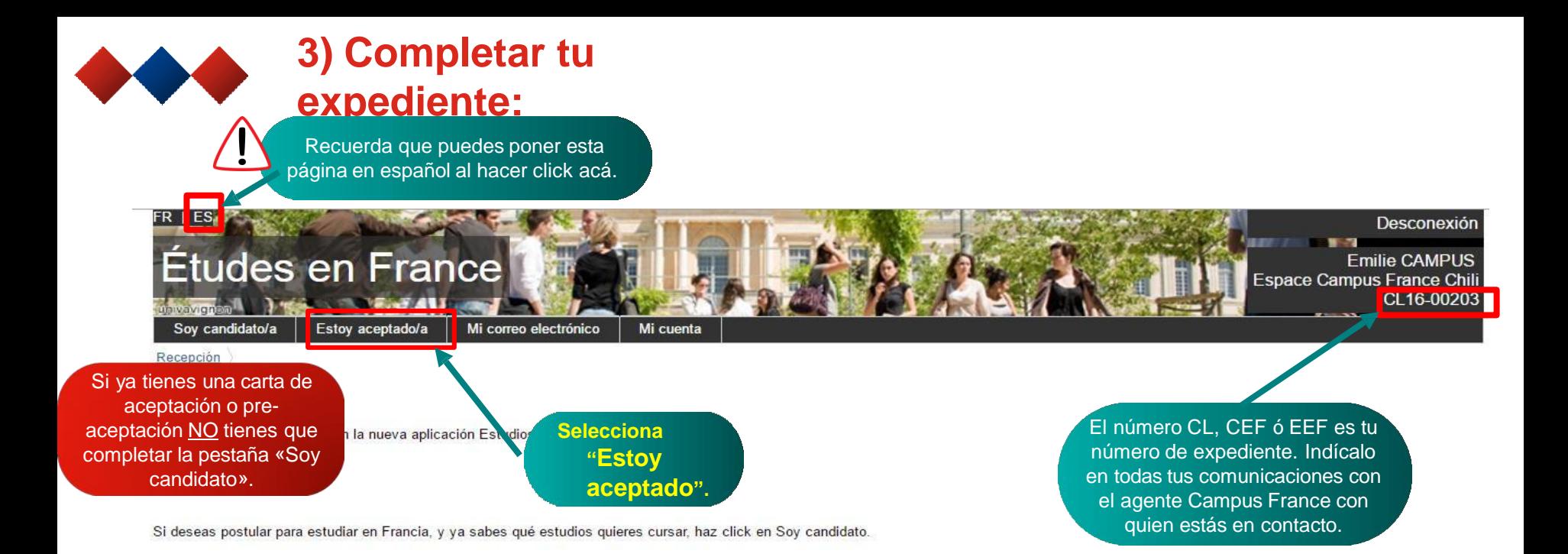

Si no conoces las formaciones disponibles en Francia, infórmate en la página web del ONISEP o de Campus France, y vuelve a esta página cuando sepas a qué formaciones quieres postular.

¿Ya estás aceptado en un intercambio o una formación? ¡Felicitaciones!

Hacer click en Estoy aceptado para finalizar el trámite Estudios en Francia antes de ir al Consulado.

Hasta pronto !

Tu espacio Campus France Chile

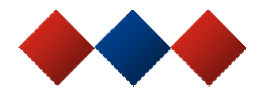

#### Estoy aceptado/a Soy candidato/a Mi correo electrónico Mi cuenta

#### Recepción Estoy aceptado/a

#### Estoy aceptado/a

## → 1 - Finalizo mi proceso

En esta etapa, Ud. detalla las razones por que quiere ir a estudiar a Francia y para las cuales tiene certificados. Luego completa sus datos personales. ¡No olvide validar su expediente!

## Elijo mis proyectos de estudios

Ud. puede agregar varios proyectos de estudios, tales como aceptaciones para formaciones que entregan un diploma, formaciones en Francés Lengua Extranjera (FLE), concursos, intercambios, etc. Agregar

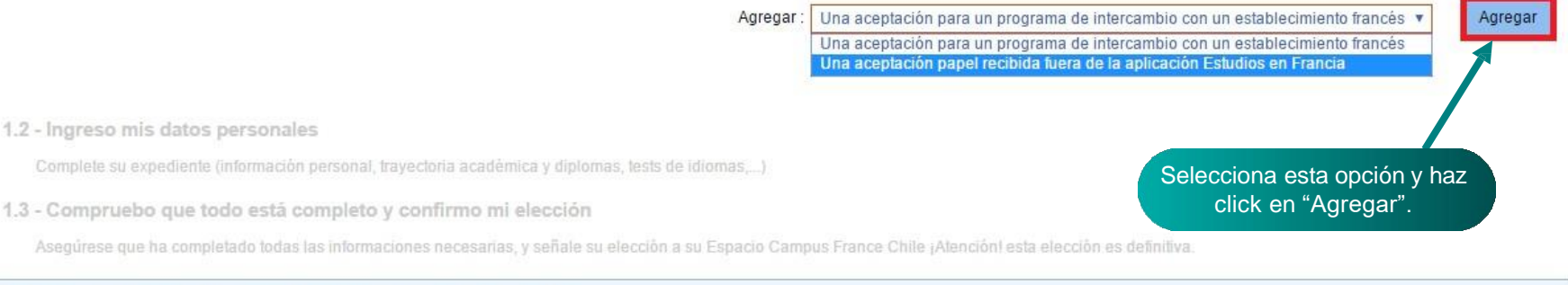

 $\boldsymbol{\check{\mathsf{v}}}$ 

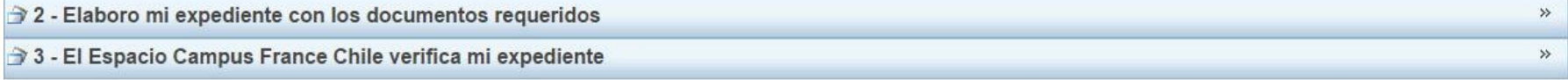

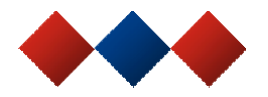

## He recibido una aceptación o una convocatoria formato papel

Ha recibido una aceptación papel para estudiar en Francia, o una convocatoria para un concurso

1) Seleccione el caso que le corresponde. Si no lo encuentra, seleccionar \* Estoy en otro caso".

3) Busque su formación en el cátalogo. Si no la encuentra, ingrese sus carácterísticas.

3) Seleccione el establecimiento que le recibe. Si no lo encuentra, ingrese su nombre y localización.

4) Indique las fechas de su estadía en Francia.

Ingrese sus motivaciones

Guarde sus modificaciones, y ...

5) Adjunte obligatoriamente un documento justificativo (escaneado de su aceptación o de su convocataria)

#### 1) Selecciono el caso que me corresponde

He recibido una aceptación en papel para una formación que está en mi expediente de postula

Estoy en otra situación \*: Formación que otorga un título

#### 2) Describo mi formación

Busco mi formación en el cátalogo. Si no la encuentro, y sólo en este caso, la describo en un texto

Encontré mi formación en el cátalogo

No encontré mi formación en el cátalogo

Selecciona la opción que te corresponde. Si vas a obtener un diploma al final de esa formación, selecciona "formación que otorga un título".

Anular

Buscar

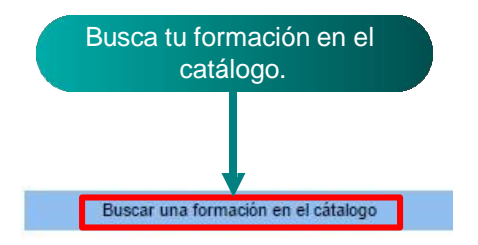

## Encuentro mi formación en el cátalogo

Ha recibido una aceptación en formato papel para estudiar en Francia, o una convocatoria para un concurso

1) Buscar la formación correspondiente ingresando su nombre (o una parte)

2) Selecciónela entre los resultados que se le proponen

3) Seleccione su año de entrada

- 4) Seleccione el establecimiento que entrega su formación entre los resultados propuestos
- 5) Lea nuevamente la presentación de la formación para estar seguro/a que corresponde a su papel vibecer clic en "Seleccionar s tormación\*

1) Busco mi formación

(Ej: DUT Biologie Nantes)

Busca tu formación en el catálogo con el nombre de la formación o del establecimiento.

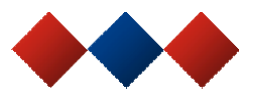

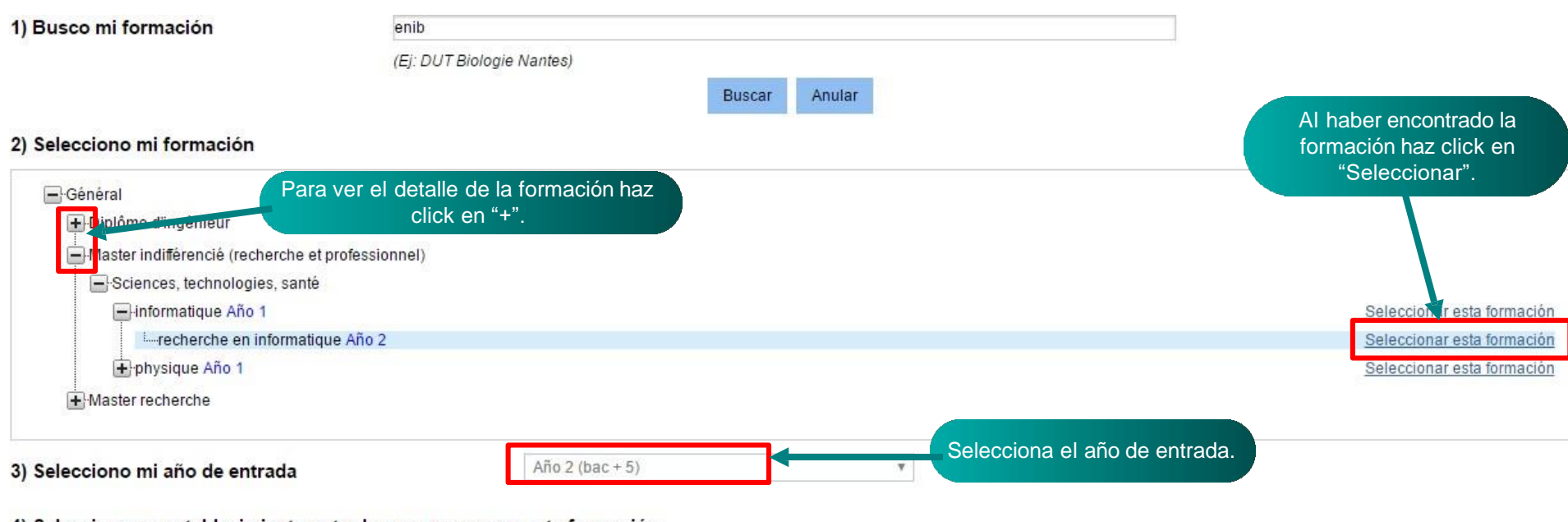

#### 4) Selecciono un establecimiento entre los que proponen esta formación

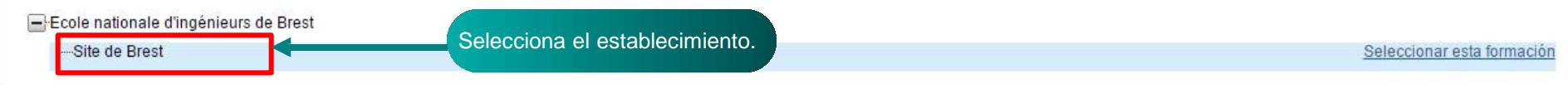

## 5) Vuelvo a leer la presentación de la formación elegida

Master Sciences, technologies, santé mention informatique spécialité recherche en informatique (Año 2) Ecole nationale d'ingénieurs de Brest - Site de Brest

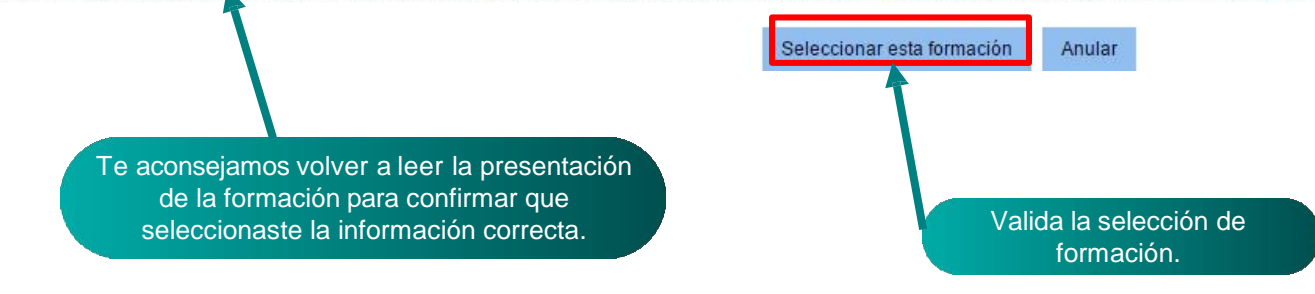

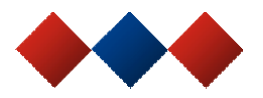

## 2) Describo mi formación

Busco mi formación en el cátalogo. Si no la encuentro, y sólo en este caso, la describo en un texto libre.

 $^{\circ}$ Encontré mi formación en el cátalogo

Formación : Master Sciences, technologies, santé mention informatique spécialité recherche en informatique

Año de entrada : Año 2  $(bac + 5)$ 

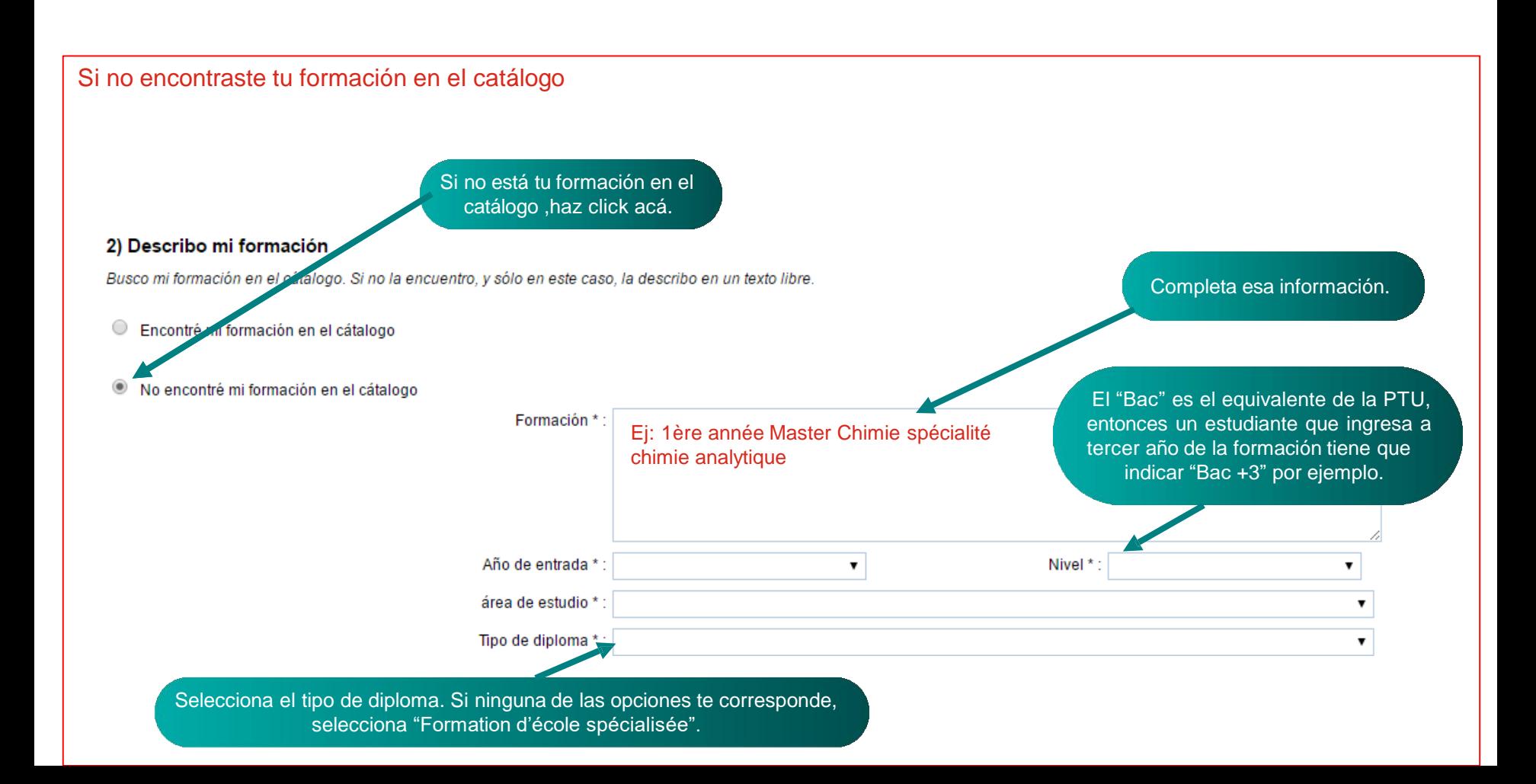

La formación aparece en tu expediente.

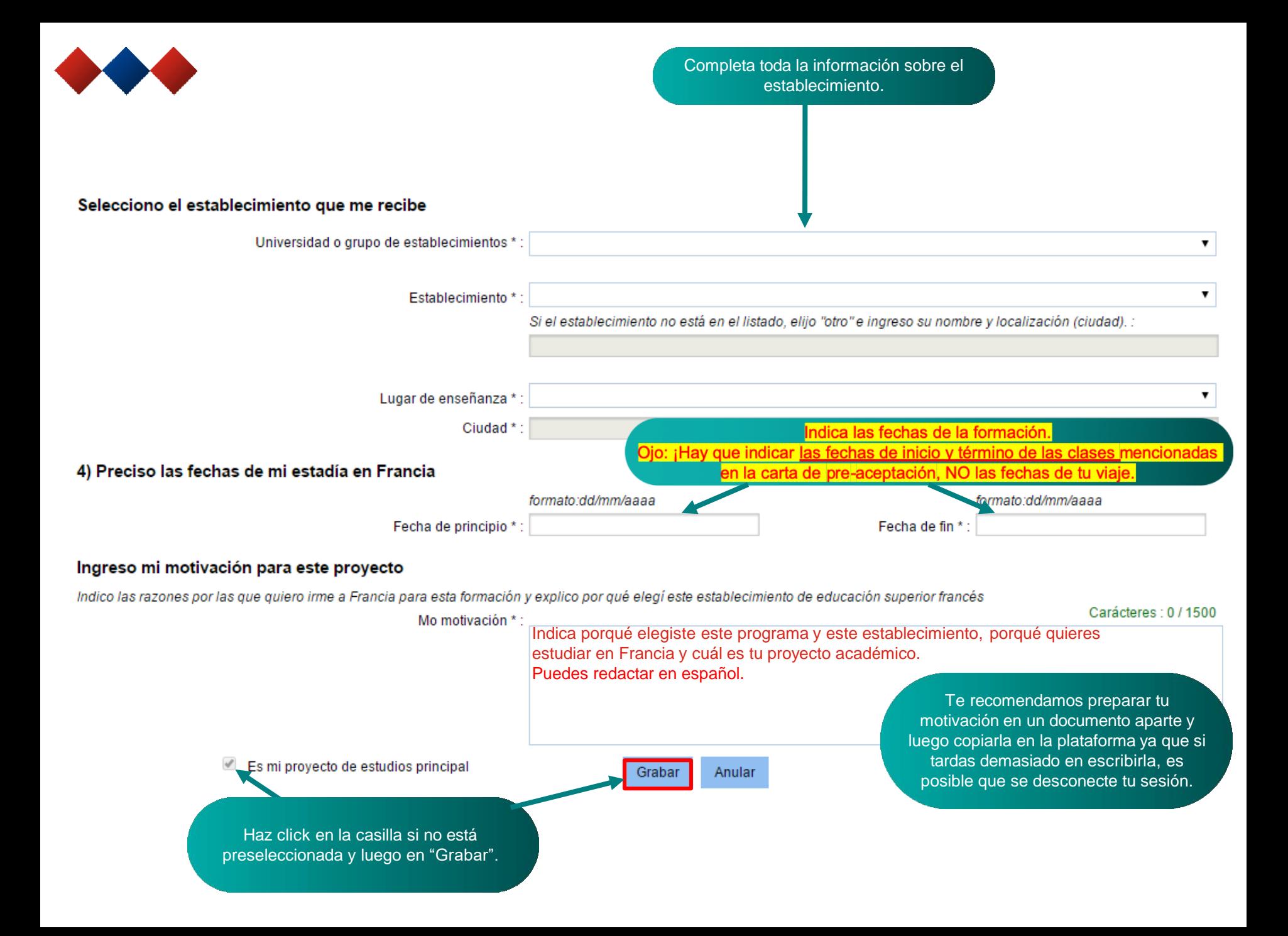

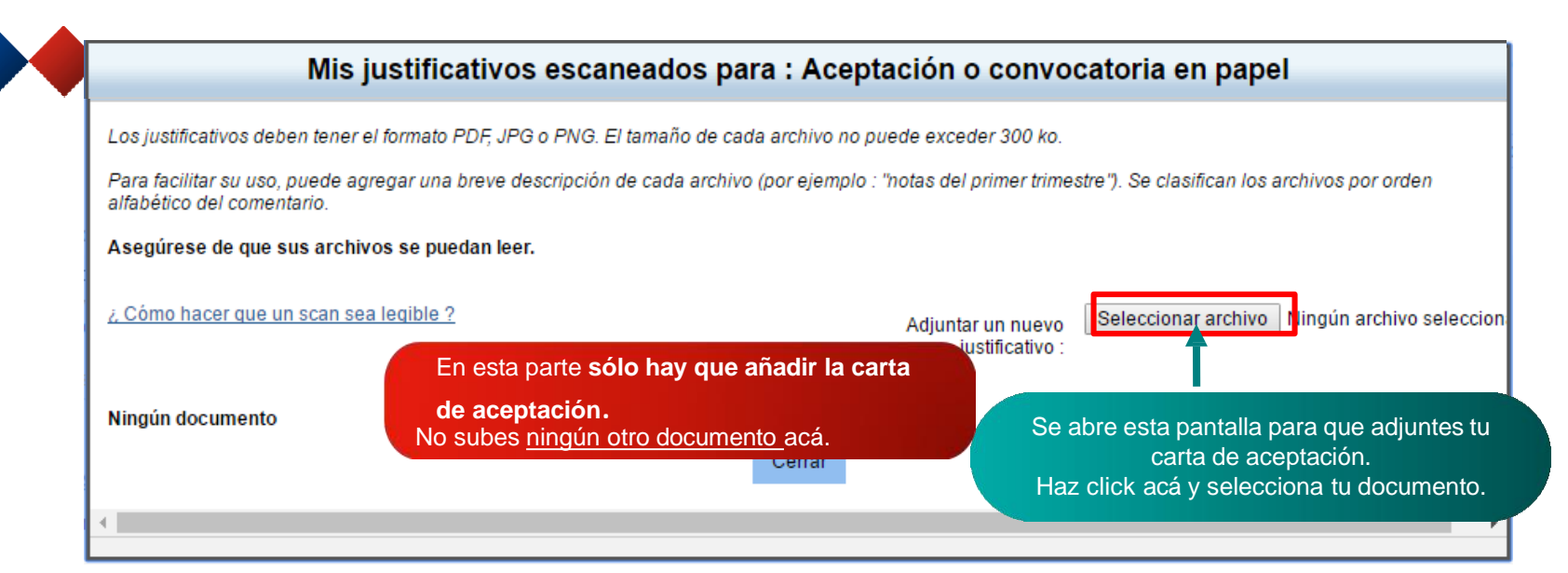

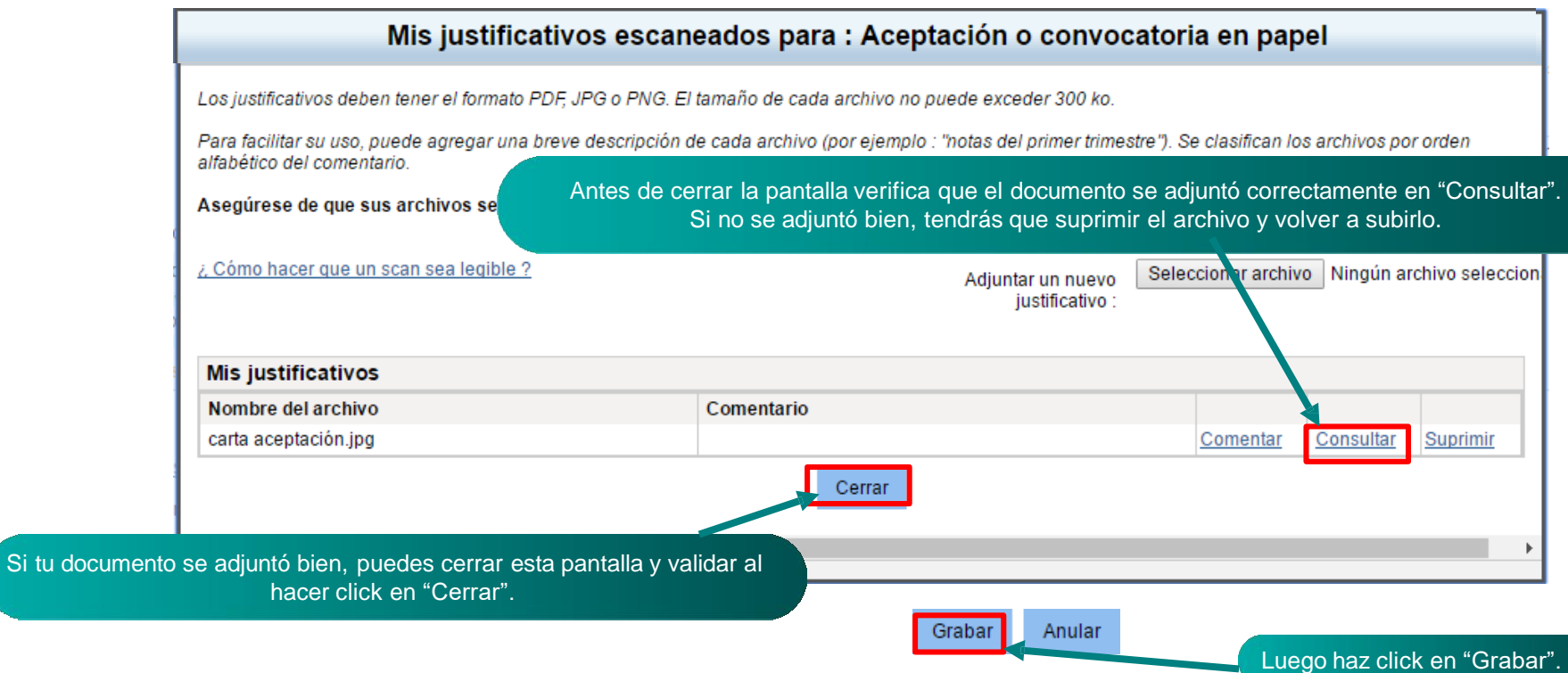

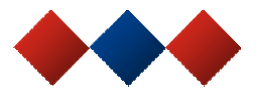

## Estoy aceptado/a

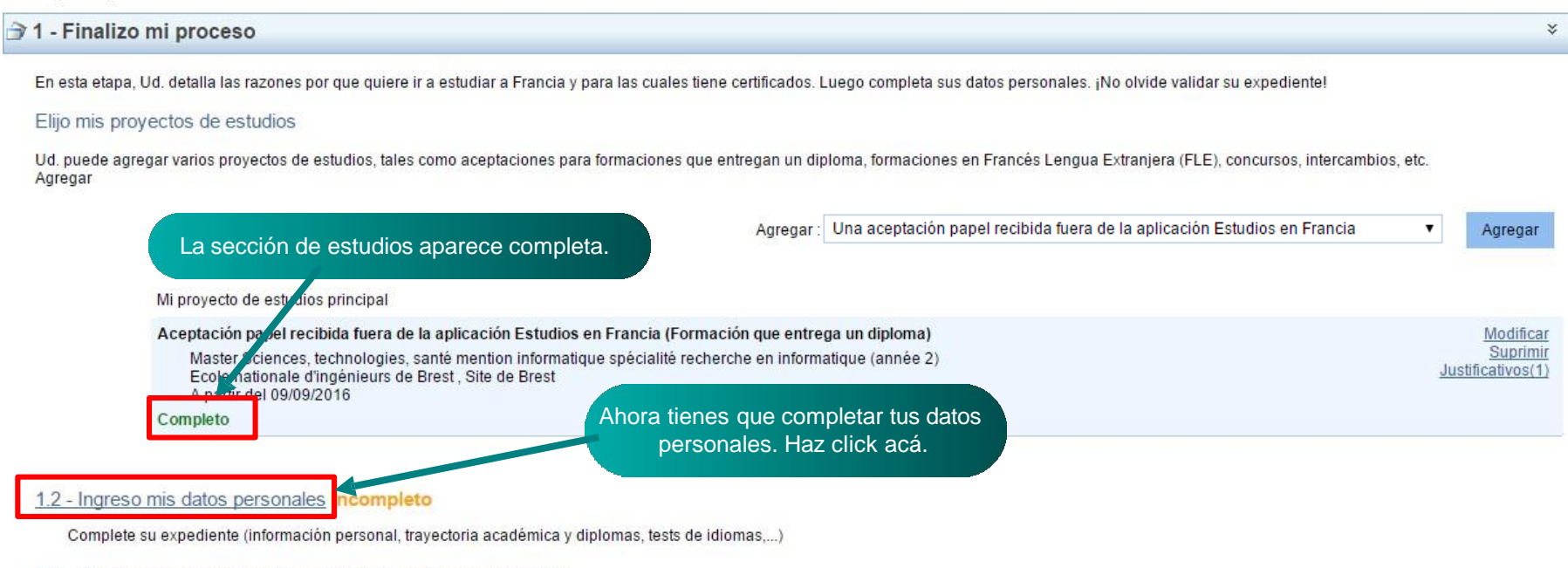

1.3 - Compruebo que todo está completo y confirmo mi elección

Asegúrese que ha completado todas las informaciones necesarias, y señale su elección a su Espacio Campus France Chile ¡Atención! esta elección es definitiva.

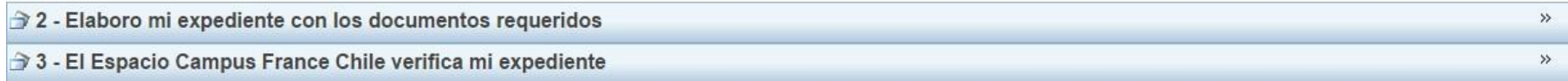

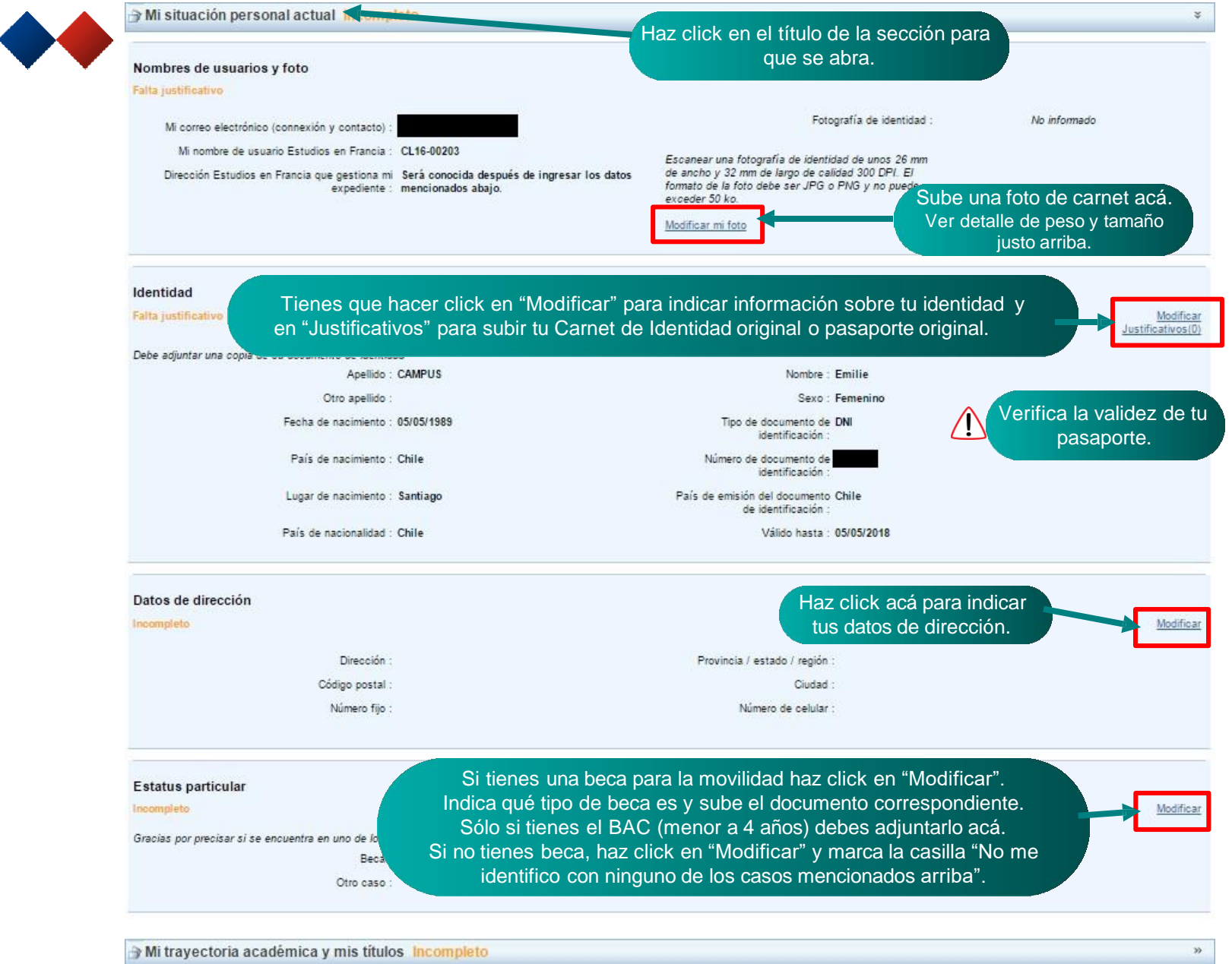

Mis competencias lingüísticas Incompleto

 $\boldsymbol{\mathcal{W}}$ 

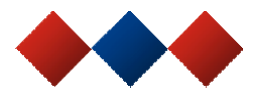

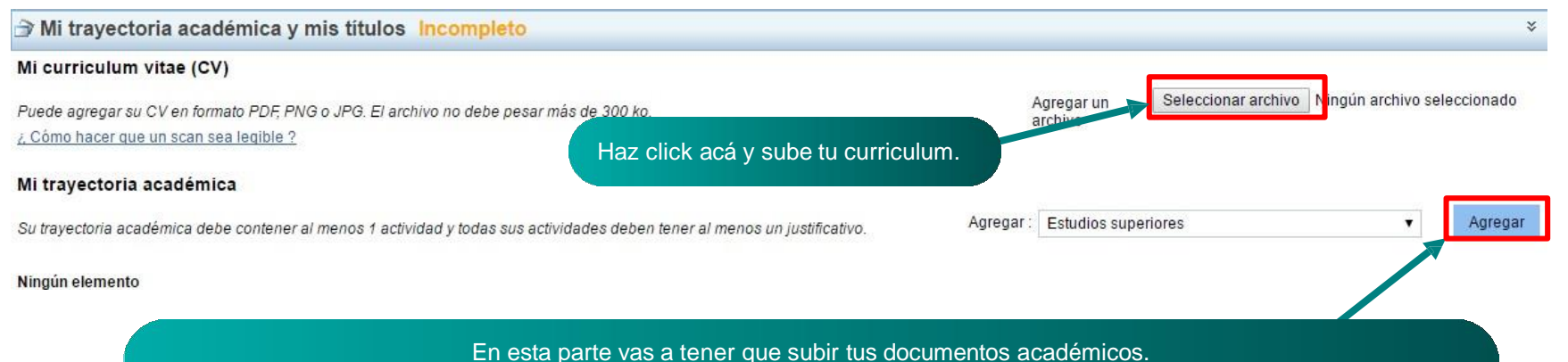

Tienes que crear varias secciones. Selecciona el nombre de la sección y haz click en "Agregar" para crear cada sección.

## **Documentos a subir Si tienes un título/grado:**

- Crea la sección "Diploma de estudios superiores" y sube la concentración de notas oficial de esta última formación, y tu último título/grado;

## **Documentos a subir Otros:**

- Crea una sección "Bac o equivalente" y sube la PTU / PAA internacional apostillada; - Crea una sección "Un año de liceo" y sube la Licencia de Enseñanza Media + la concentración de notas oficial de todos tus años de educación media.

Puedes subir un solo archivo para cada documento (ej: un archivo para la concentración de notas) siempre y cuando quede legible. De lo contrario, sube los documentos página por página con nombre. Ej. PTU página 1; PTU página 2, etc.

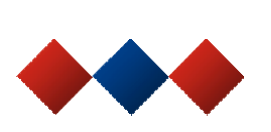

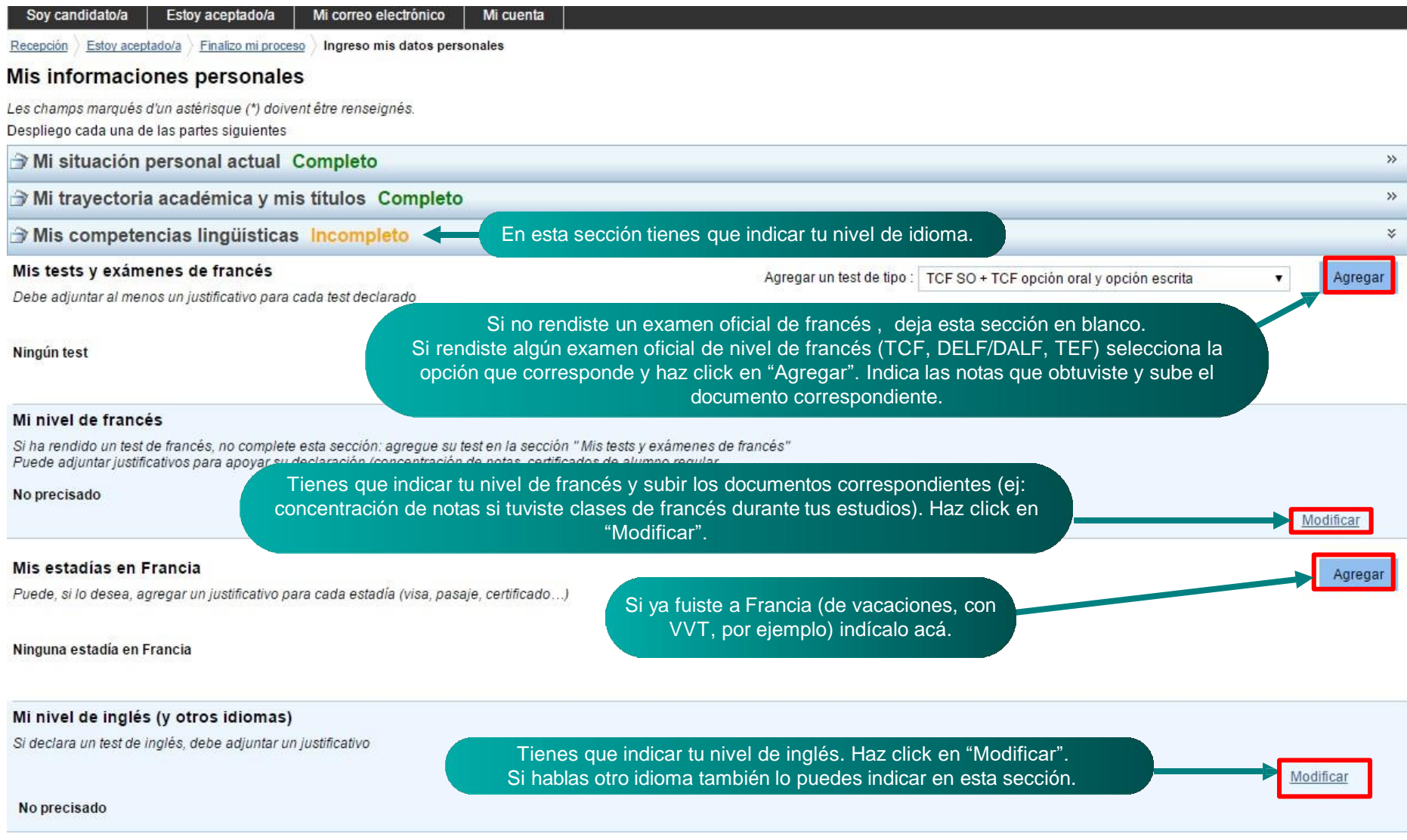

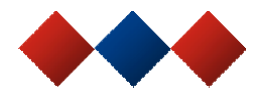

Soy candidato/a Estoy aceptado/a Mi correo electrónico Mi cuenta

Recepción Estoy aceptado/a Finalizo mi proceso Ingreso mis datos personales

## Mis informaciones personales

Les champs marqués d'un astérisque (\*) doivent être renseignés. Despliego cada una de las partes siguientes

Mi situación personal actual Completo Mi trayectoria académica y mis títulos Completo Mis competencias lingüísticas Completo

Volver

 $\gg$ 

 $\gg$ 

 $\gg$ 

Asegúrate que completaste todas las secciones y que subiste todos los documentos correspondientes. Verifica que cada sección aparezca "Completo". Luego haz click en "Volver".

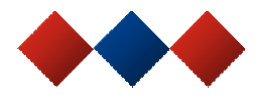

## **4) Mandar tu expediente a Campus France:**

## Estoy aceptado/a

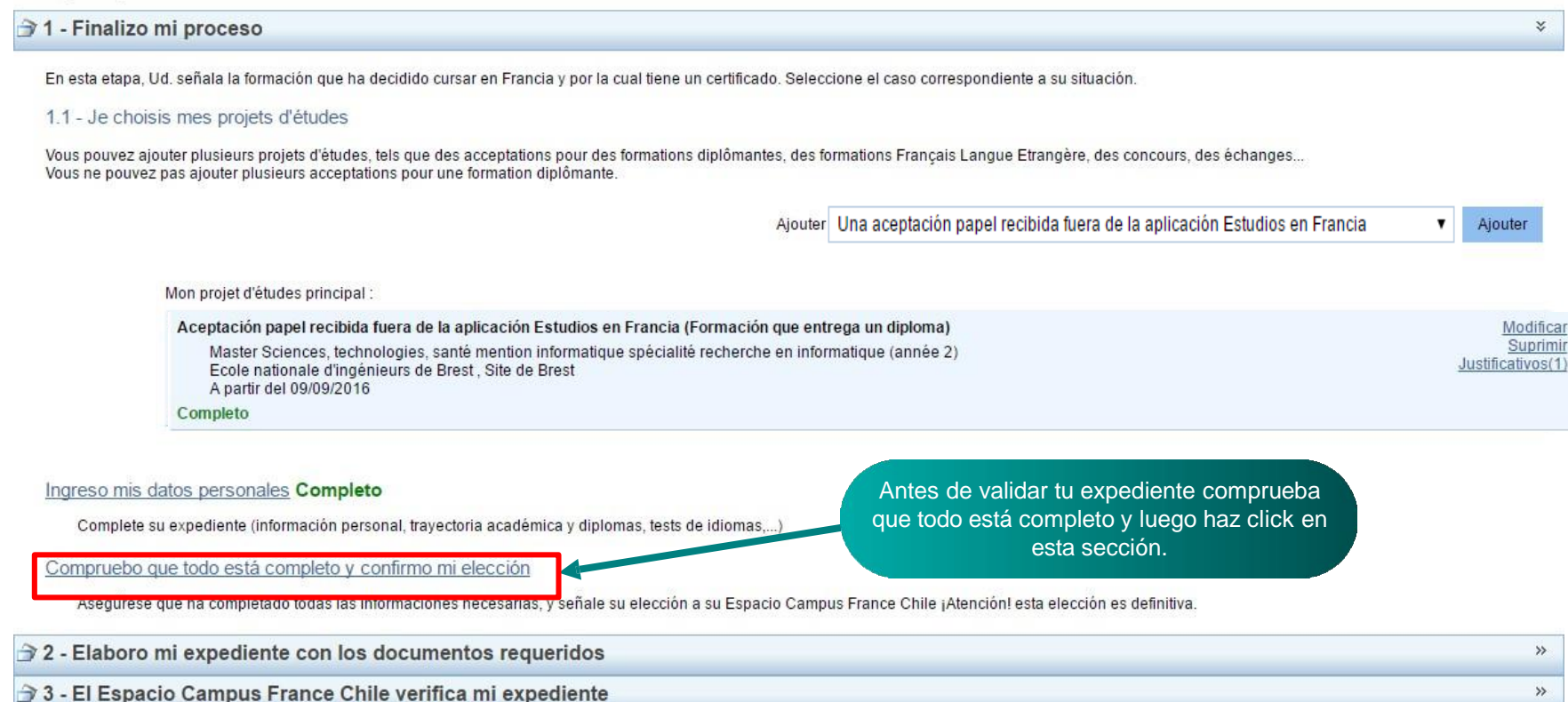

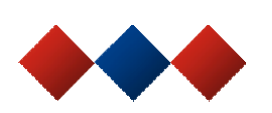

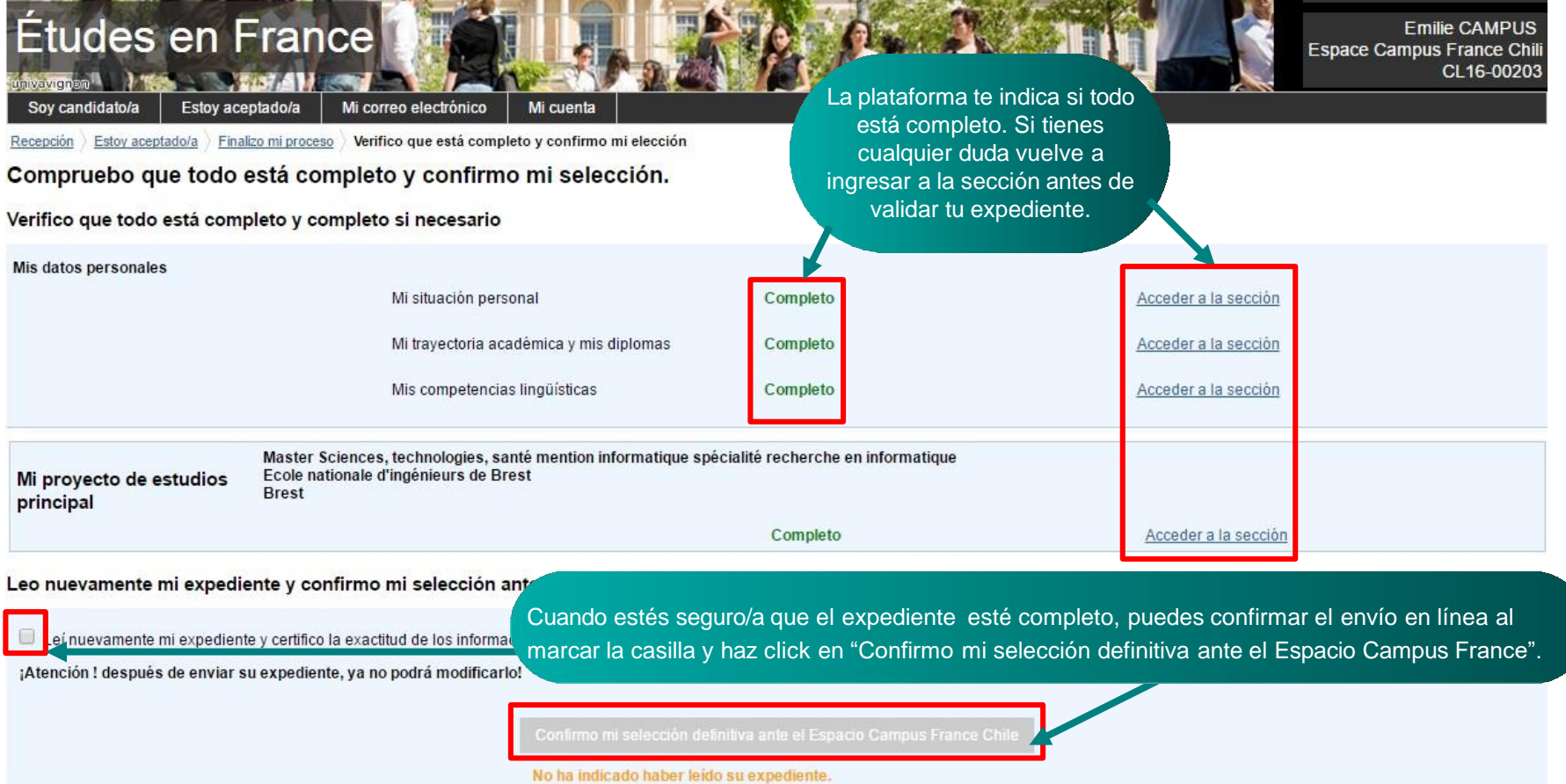

Las informaciones recolectadas dan lugar a un tratamiento informático destinado a facilitar los trámites de los estudiantes que desean cursar estudios superiores en Francia y, al menos que nos indique el contrario, permiti

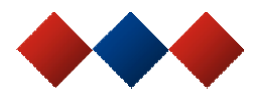

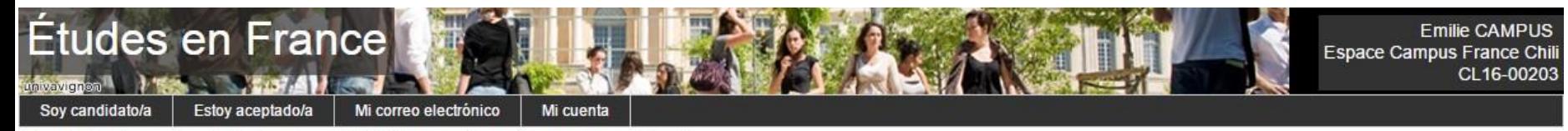

Recepción > Estoy aceptado/a > Finalizo mi proceso > Verifico que está completo y confirmo mi elección

Compruebo que todo está completo y confirmo mi selección.

- · Su expediente ha sido enviado a su Espacio Campus France Chile
- · Gracias por conectarse con regularidad para seguir el progreso de su expediente.
- Recibirá información del progreso de su expediente en su correo electrónico personal.
- Puede preparar su expediente papel con los documents requeridos.

La plataforma te confirma el envío en línea de tu expediente al Espacio Campus France. Al volver a ingresar a tu expediente te aparecerá el siguiente mensaje automático:

## Estoy aceptado/a

- → 1 Finalizo mi proceso
- $\rightarrow$  2 Elaboro mi expediente con los documentos requeridos

Buenos días Emilie CAMPUS. Es el momento de preparar su expediente en formato papel siguiendo las instrucciones del documento Pasos a seguir que le fue enviado (o nos lo solicita a santiago@campusfrance.org)

Lo tendrá que presentar cuando venga a la entrevista.

Cordialmente. Su Espacio CampusFrance Chile Este mensaje es automático. Por favor, no responder.

3 - El Espacio Campus France Chile verifica mi expediente

**IMPORTANTE** 

Para saber qué documentos tienes que llevar a la entrevista preconsular tienes que consultar el PDF Pasos a seguir que te mandó Campus France.

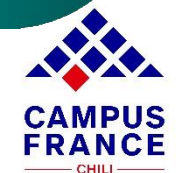